## F1000 Workspace (F1000): Web Importer

Background: due to the extensive array of resources and export options, not all databases will provide a compatible file format for successful indirect import (uploading a text file) of references to F1000. The Chrome & Safari browser extensions offer an alternative. This handout provides guidance on importing a single PDF and a list of database search results.

Web Importer Installation (Chrome)

The **F1000 Tools** menu provides the **Chrome extension** link to initiate the process. After the downloaded file is selected (not shown here), the installed extension will appear in the browser. The installation of the Safari browser extension is basically the same, except the import icon will appear to the left of the address bar.

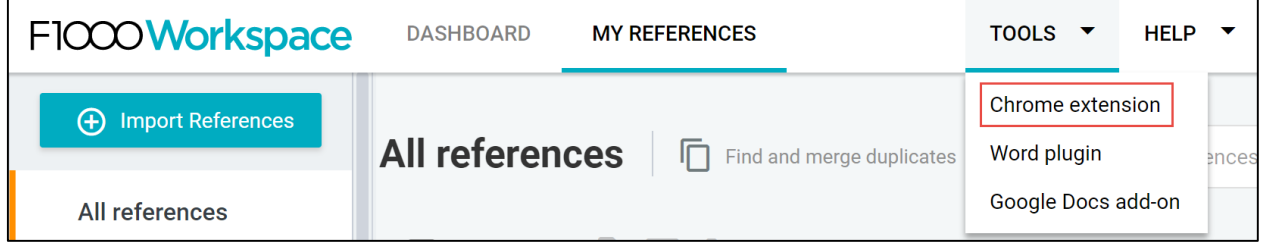

## PDF Import

1. PDFs may be successfully imported into **F1000**, and the new bibliographic reference is automatically created during this step. While viewing the **PDF**, select the **F1000** extension (arrow), and the import window will appear (login to **F1000**, if prompted). A project (**hand rubs** in this example) folder is selected from the menu, and then **ADD** to import.

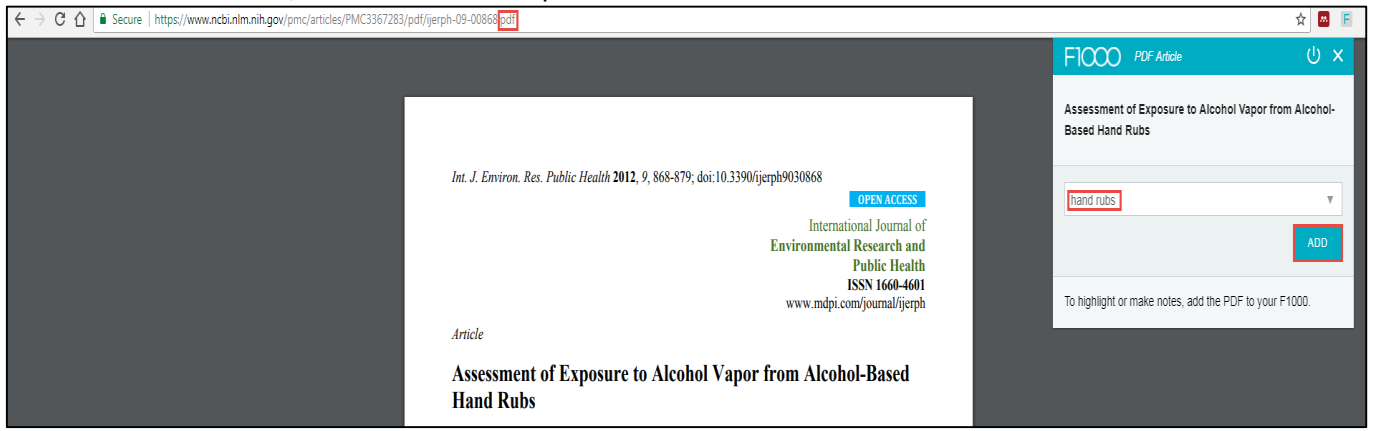

2. After PDF import, the import window will disappear, and the browser extension icon  $\blacksquare$  may be selected again (not shown here) to display a new window indicating success (check mark) and the option to **open in F1000** for quick account access.

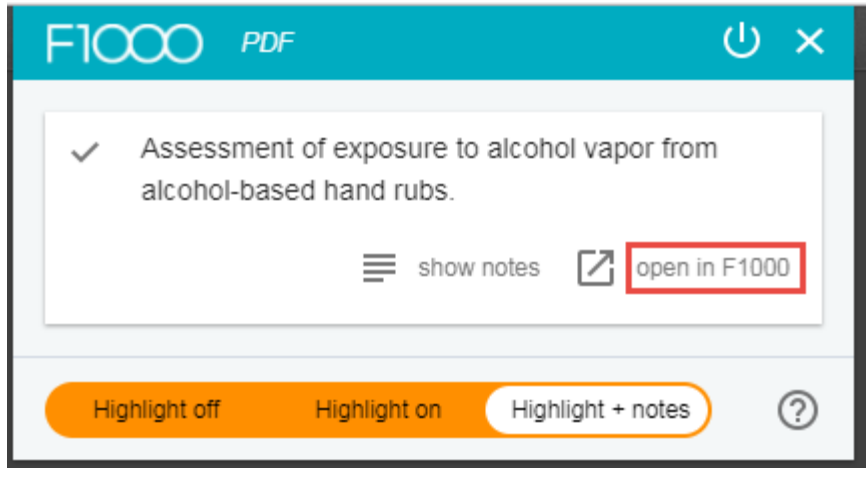

3. In **F1000** the **Open PDF** link indicates that the full-text is attached to the reference. The **pencil** icon may be selected to edit bibliographic fields.

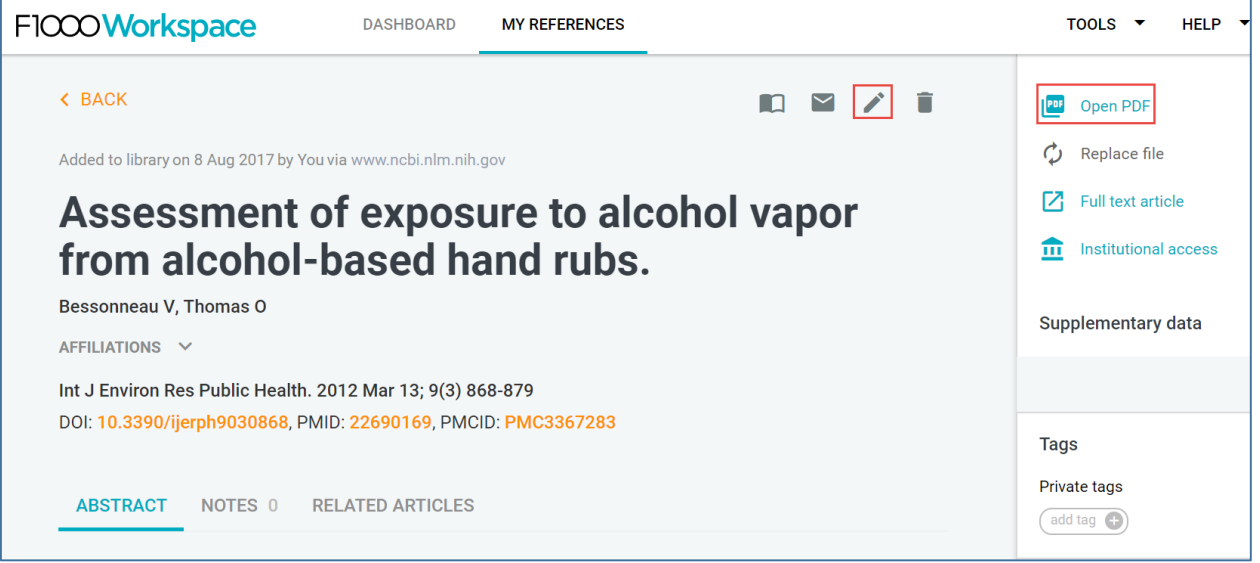

## Importing References

1. References may be imported individually (not shown here) or in batches, as the Web Importer recognizes the number (20)  $\frac{1}{2}$  displayed on a search results page (upper right arrow). For this example, **PMC** (PubMed Central) is the database, but other resources may be successful, as well.

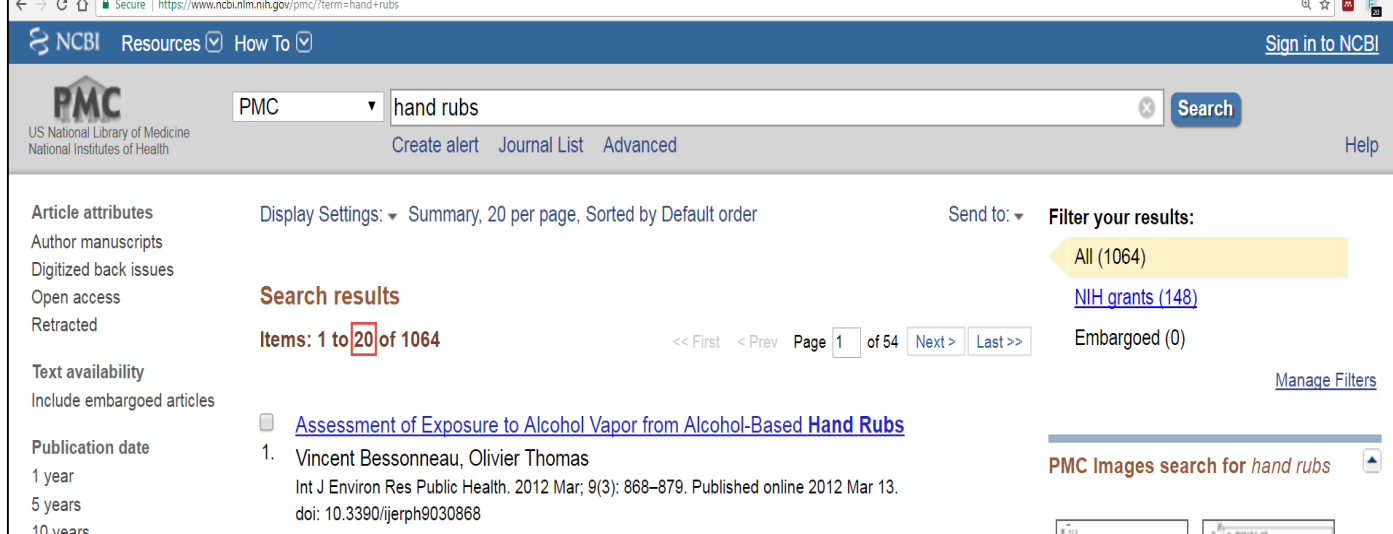

2. After selecting , a new window displays with the option to **Select All** (20), as in this example, or individual references may be imported by selecting from this list. The previously created **F1000** project folder **hand rubs** is selected and **ADD** to complete the import. Subsequently, a check mark will appear to the left of each imported reference to indicate success (not shown here). Selecting **F1000**, located above **Select All**, provides a quick path to the **F1000 Workspace** personal account.

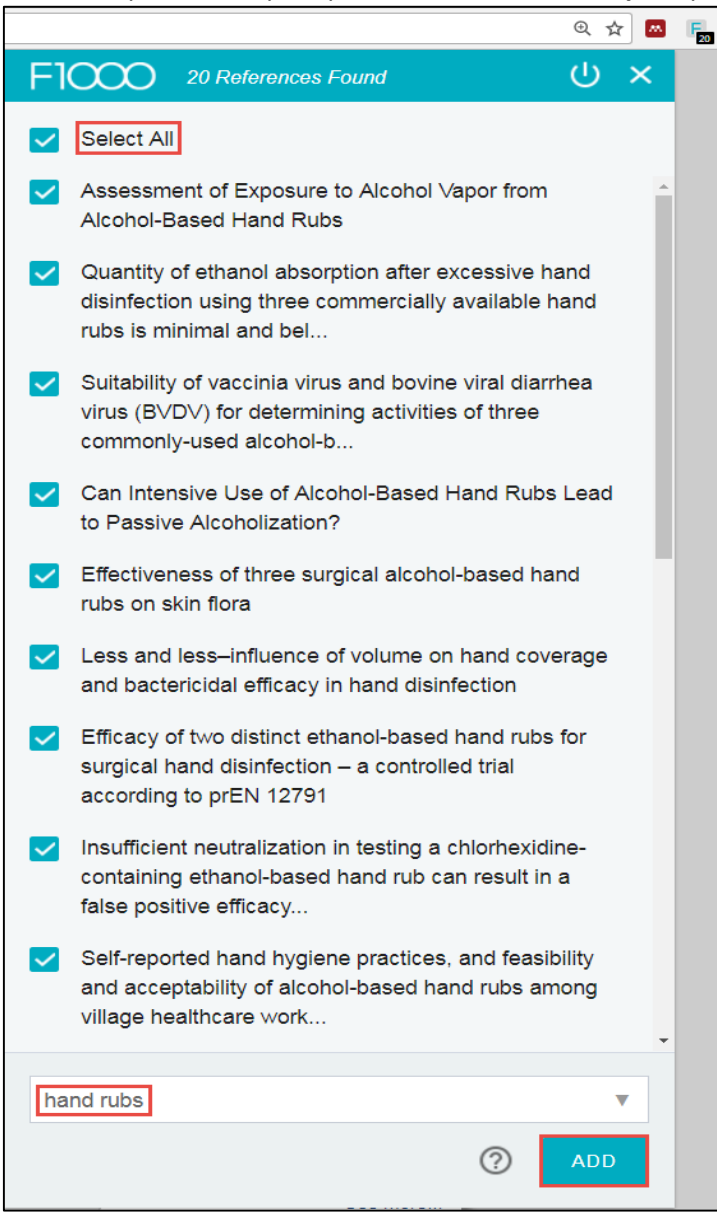